### *Set up Generations for a custom field*

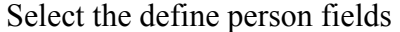

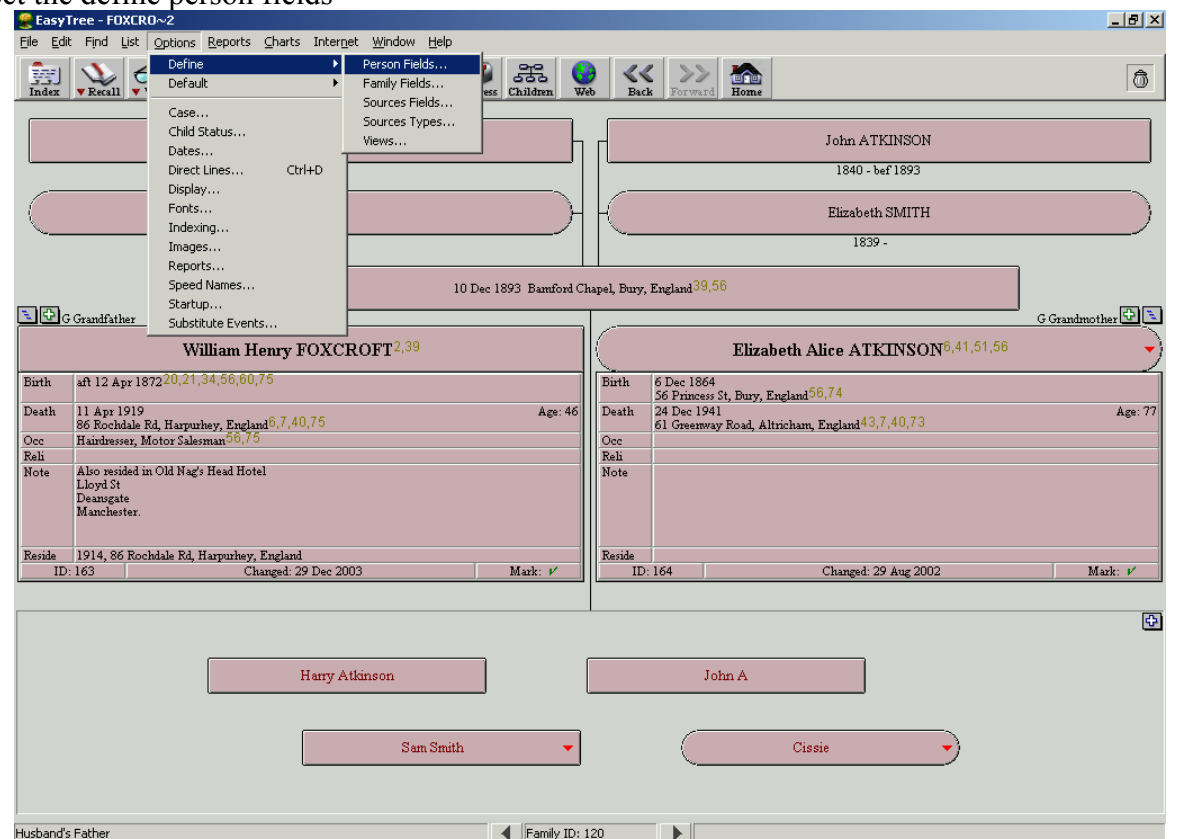

Legacy can only handle one set of notes per person. So if there are notes, medical notes and military notes, you will lose some. Legacy grabs the first set of notes it finds acceptable. So if the gedcom has notes followed by military notes (note and milnote for example), it will be fine. When Legacy finds milnote it will ask what this should be set to.

If the gedcom file has the milnote tag before the note tag, it will ask what to put the milnote tag to (set it to note), then there are two notes for the person. So it will ignore the second notes.

The best option to make sure you get them all is ?

### *Set flag Gedcom tags for export*

Change the gedcom tags.

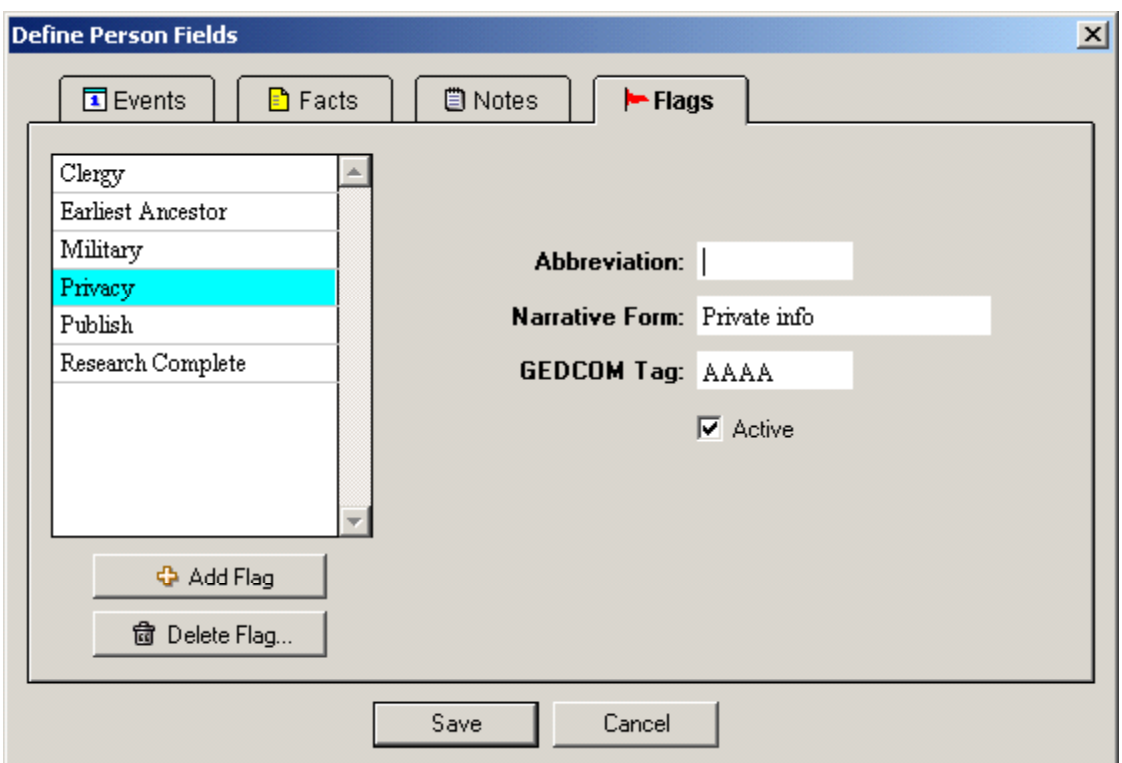

## Change the military notes to notes.

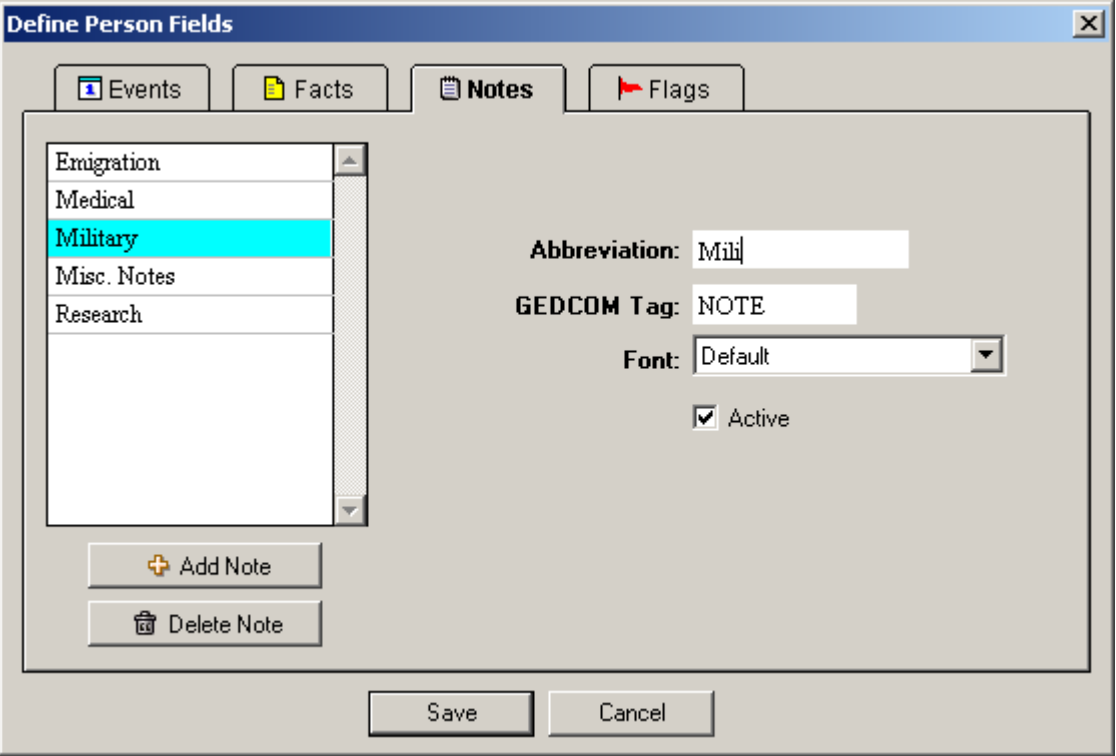

## *Make a Gedcom*

Go to gedcom export from the file menu.

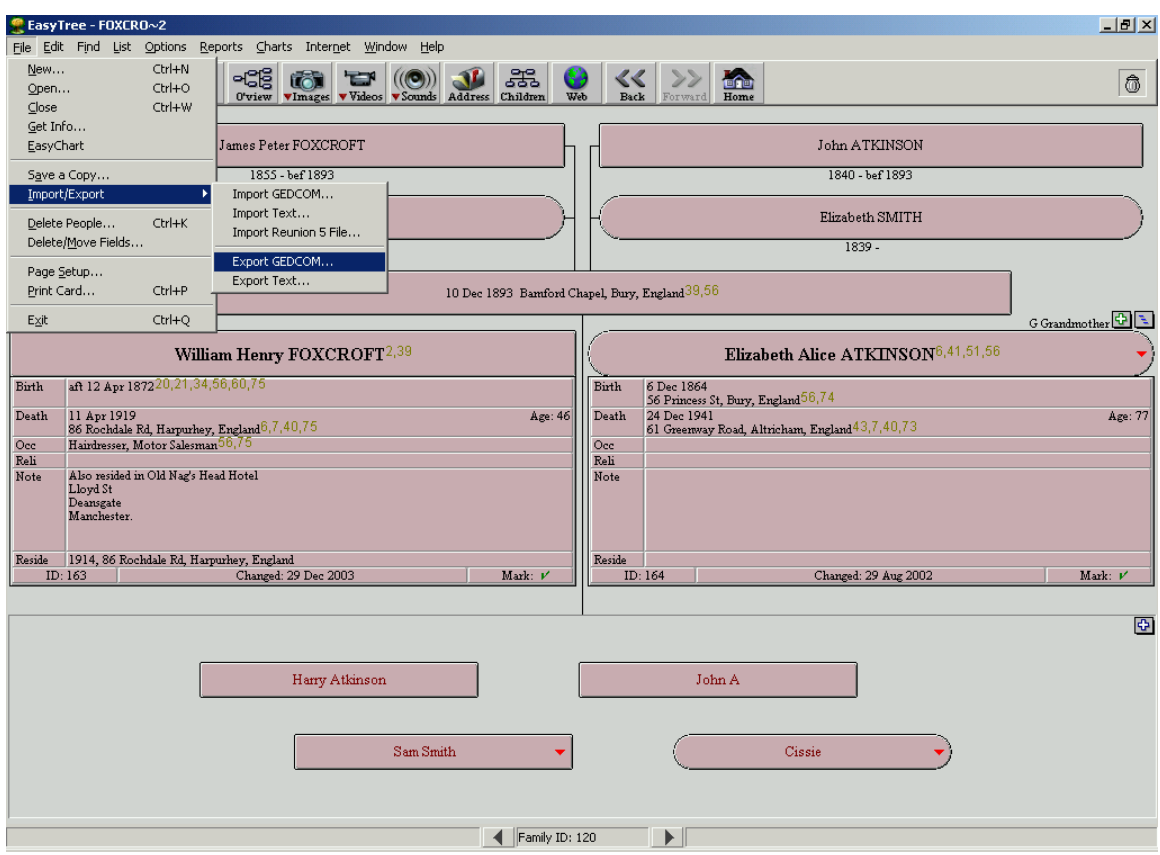

Check that the custom fields are set to export with the Gedcom

| <b>O</b> General |             | <b>ED</b> Optional Fields |               |
|------------------|-------------|---------------------------|---------------|
|                  | <b>Name</b> | <u>Taq</u>                | <b>Export</b> |
| Individual:      | Military    | <b>NOTE</b>               | XI            |
|                  | Misc. Notes | NOTE                      | ⋈             |
|                  | Occupation  | OCCU                      | M             |
|                  | Phone       | PHON                      | ⊠             |
|                  | Privacy     | AAAA                      | ⋈             |
|                  | Publish     | <b>BBBB</b>               | ⊠             |
|                  | Religion    | <b>RELI</b>               | ⊠             |
|                  |             |                           |               |
|                  | <b>Name</b> | Taq                       | <b>Export</b> |
| Family:          | Address     | ADDR.                     | XI            |
|                  | Annulment   | ANUL                      | ⊠             |
|                  | Common Law  | CLAW                      | ⊠             |
|                  | e-mail      | EMAL                      | x             |
|                  | FAX         | FAX                       | x             |
|                  |             |                           |               |
|                  |             |                           |               |
|                  |             |                           |               |

Go to the optional fields tab and check all the flags are ticked for export that you want.

## *Edit in notepad*

Do a replace in Notepad on the gedcom. Replace { with [[ and } with ]].

## *Import to Legacy*

You will get a message.

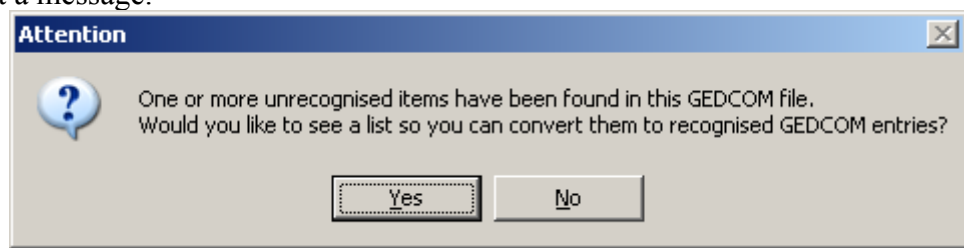

## *Map unknown tags to known in Legacy*

This is done with the "create an event for this tag" button. Put the custom tag to a privacy name. Except call it something else, like DNP.

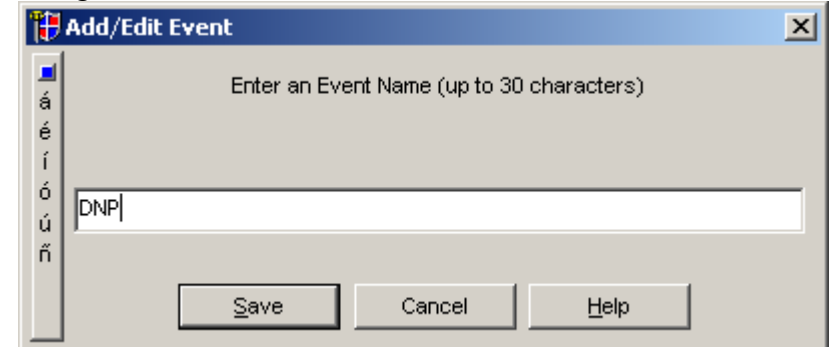

Then you will have a few other items. Detail and interviewee.

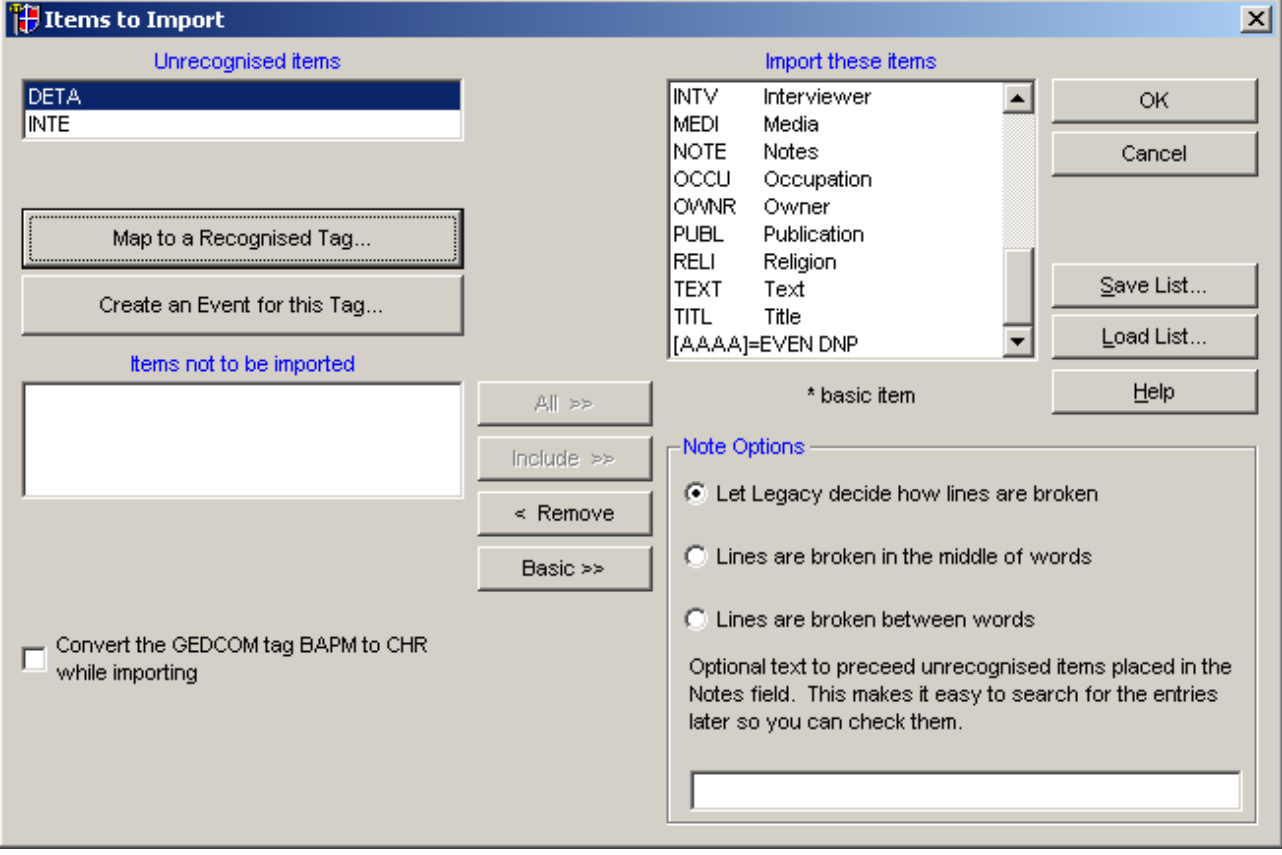

Map these tags to a recognised tag. Notes.

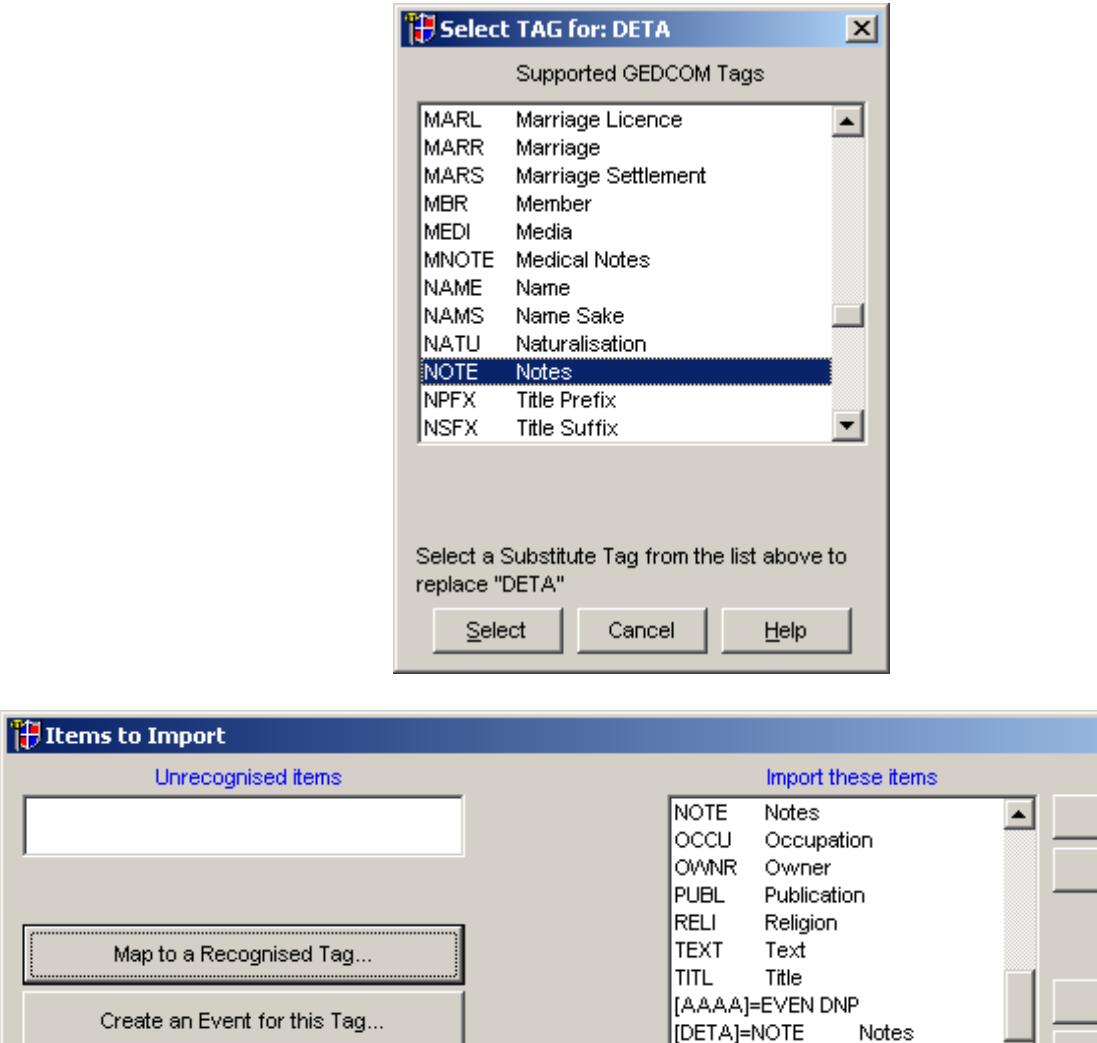

 $\mathbf{x}$ 

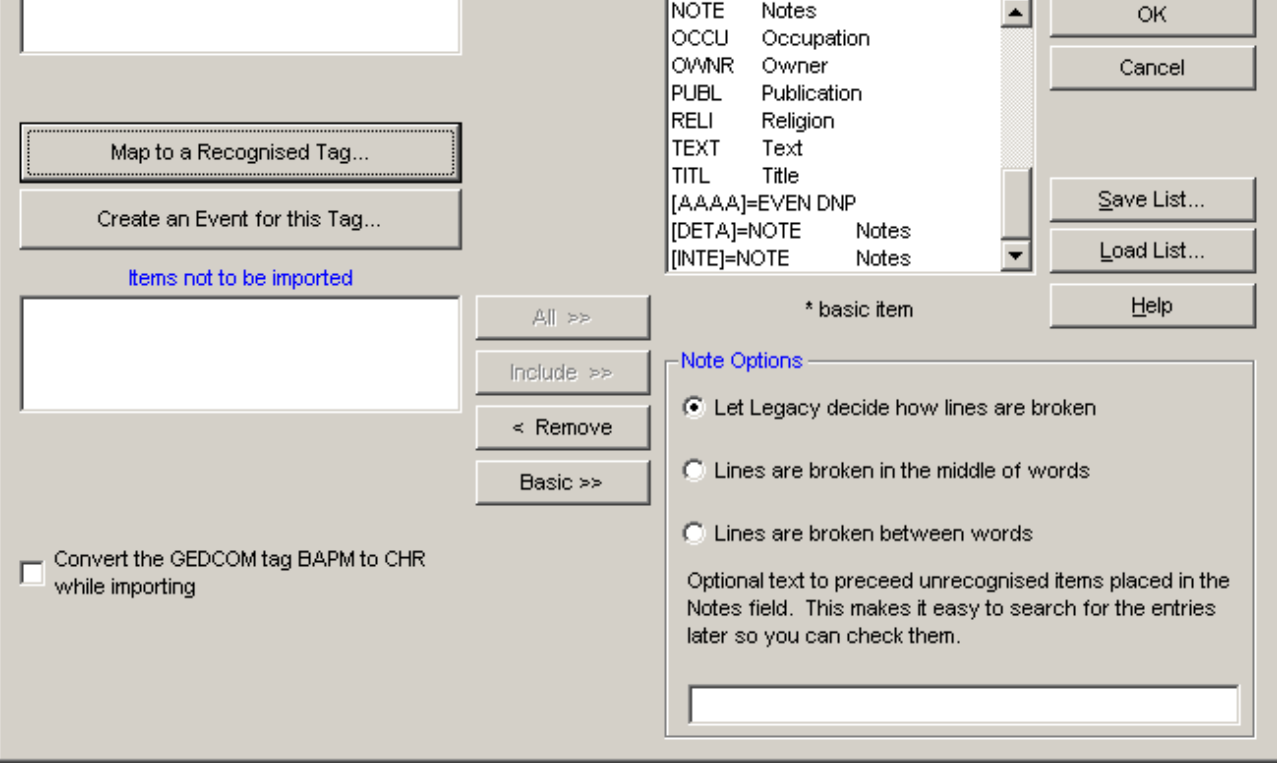

## *Find anyone with the custom private (dnp) event*

Do a search on the event name.

Unreco

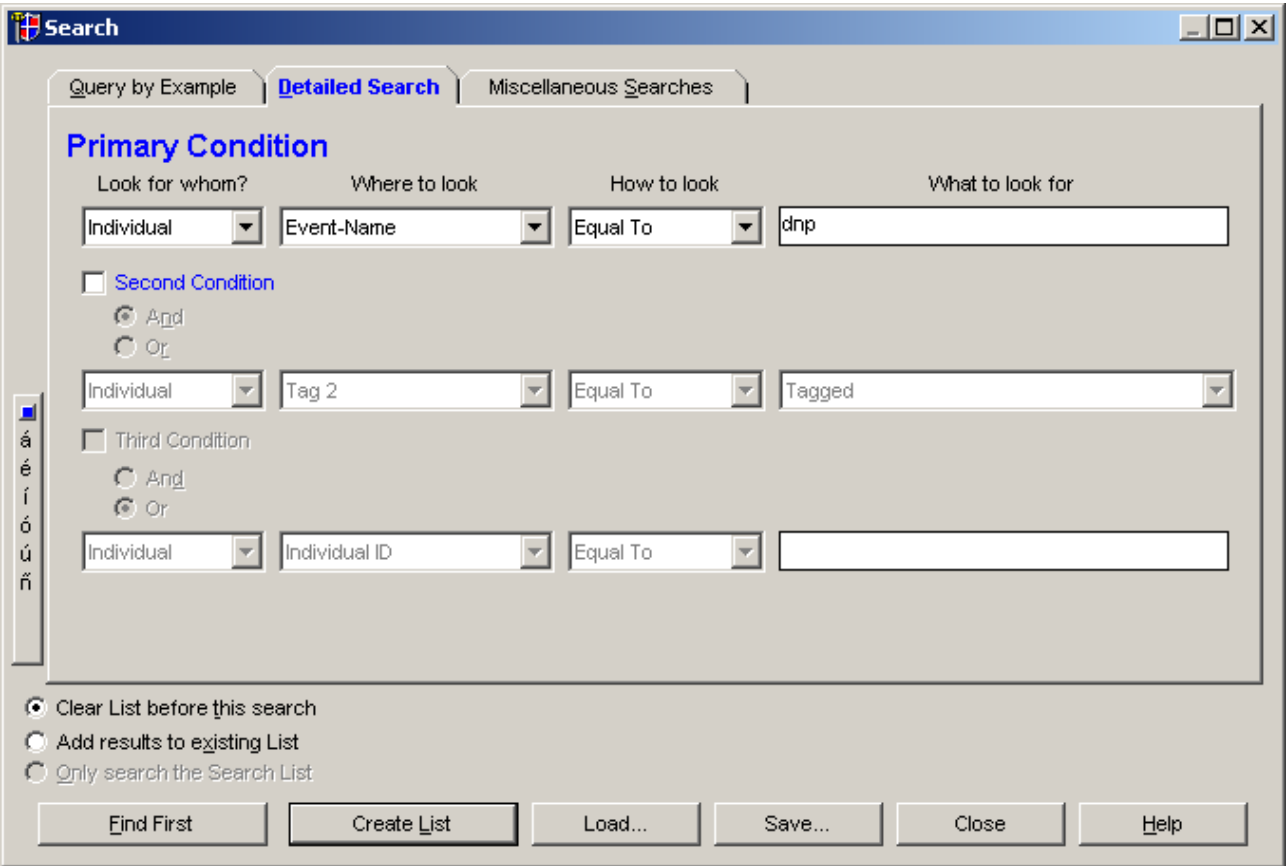

# Create a list of the search results

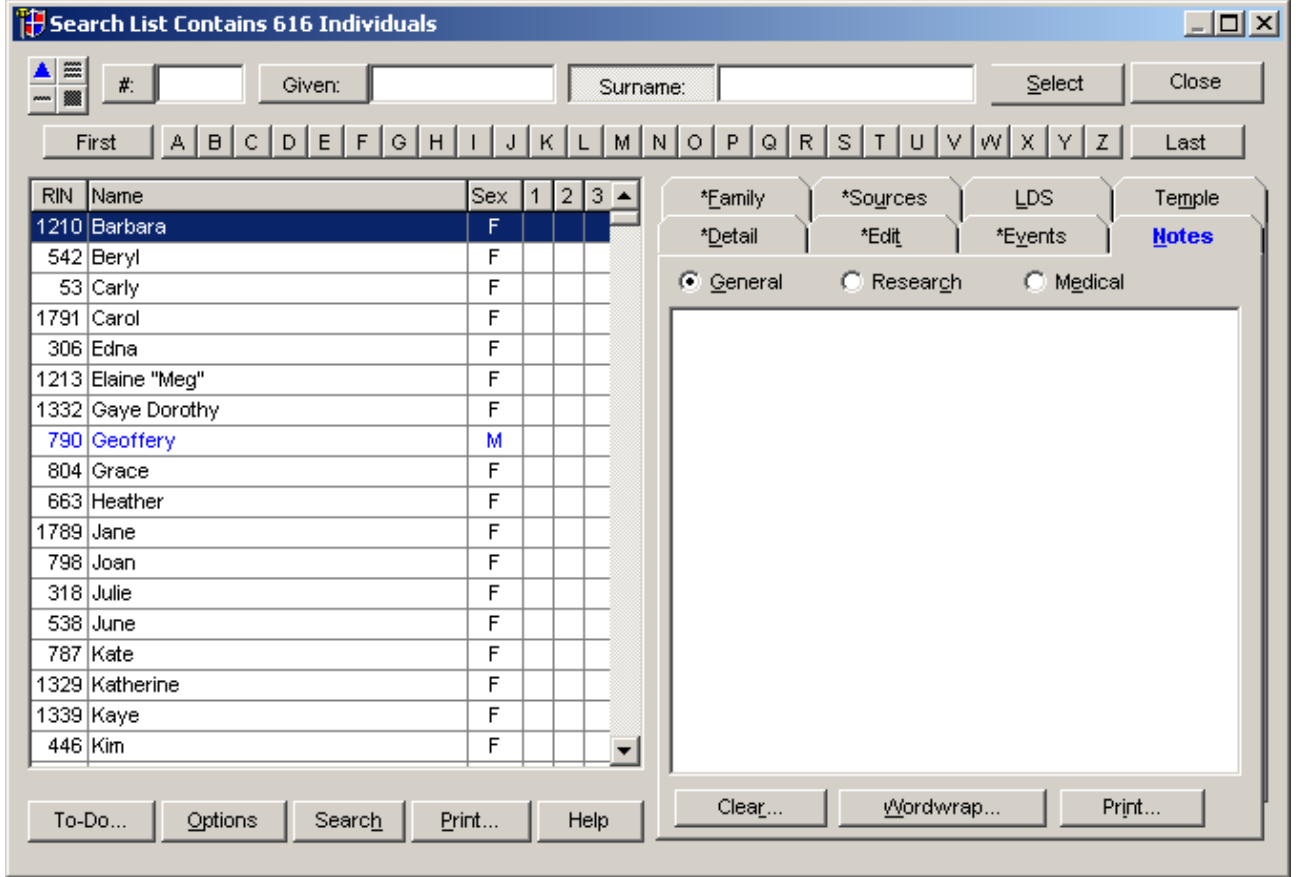

# *Tag people with this event*

Select advanced tagging

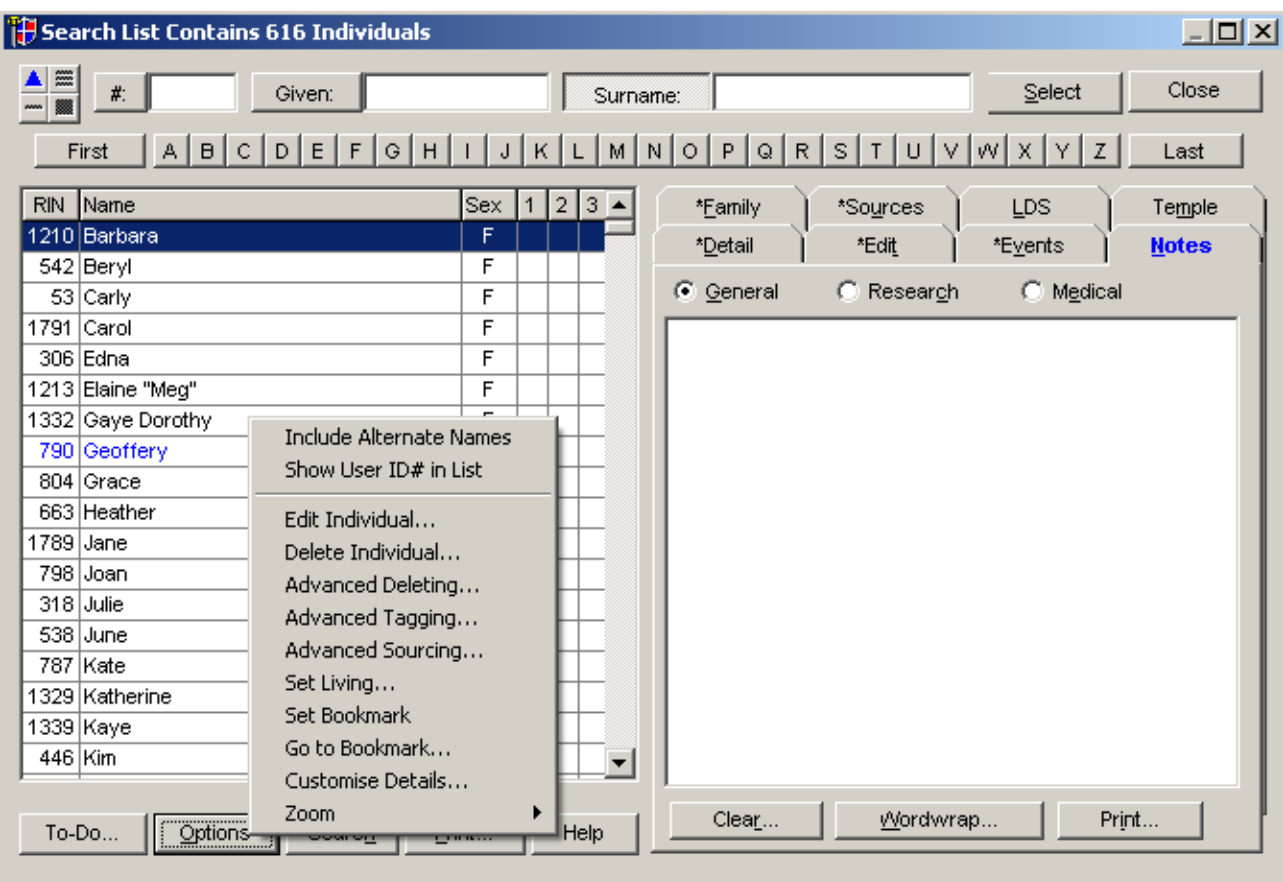

## Select tag 1 to DNP. Click everyone in search list.

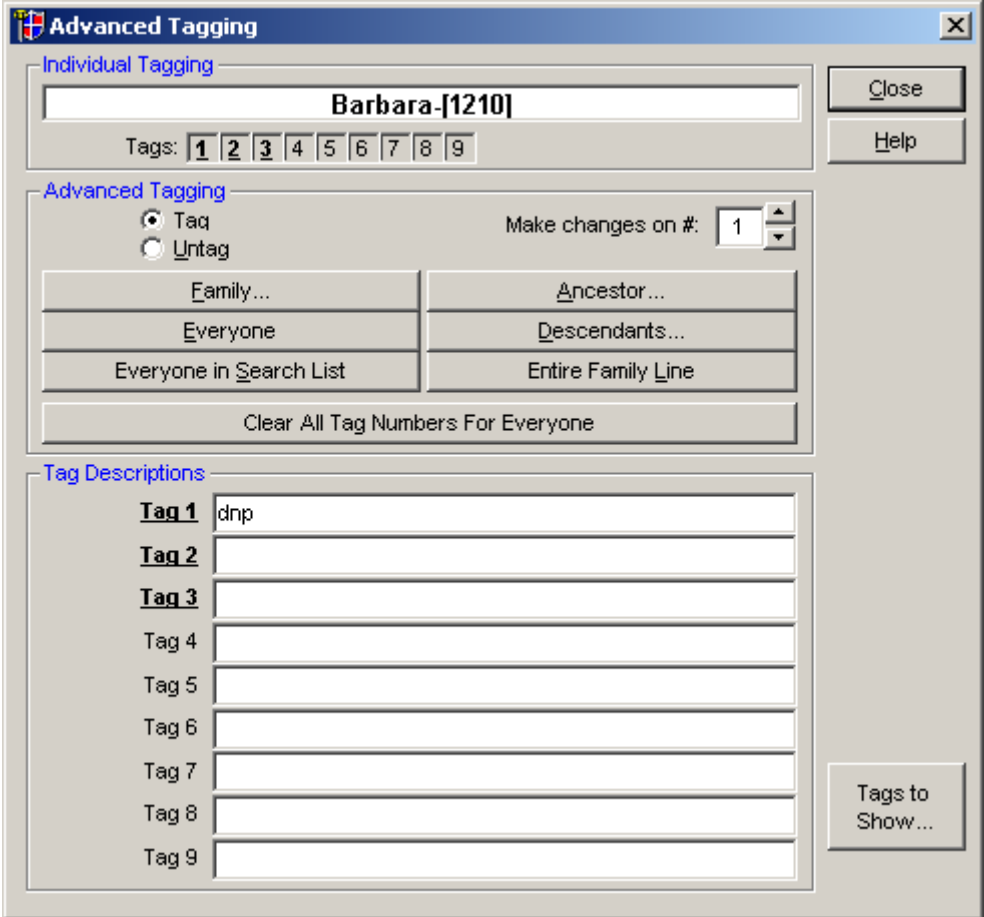

### Other things

You must work the GEDCOM first. One option is to use Gedcom Explorer. Or use Notepad. You must change some gedcom tags.

DETA is detail for sources. Map to Notes. INTE is interviewee. Map to Auth (author). Then open the Legacy file in Access.

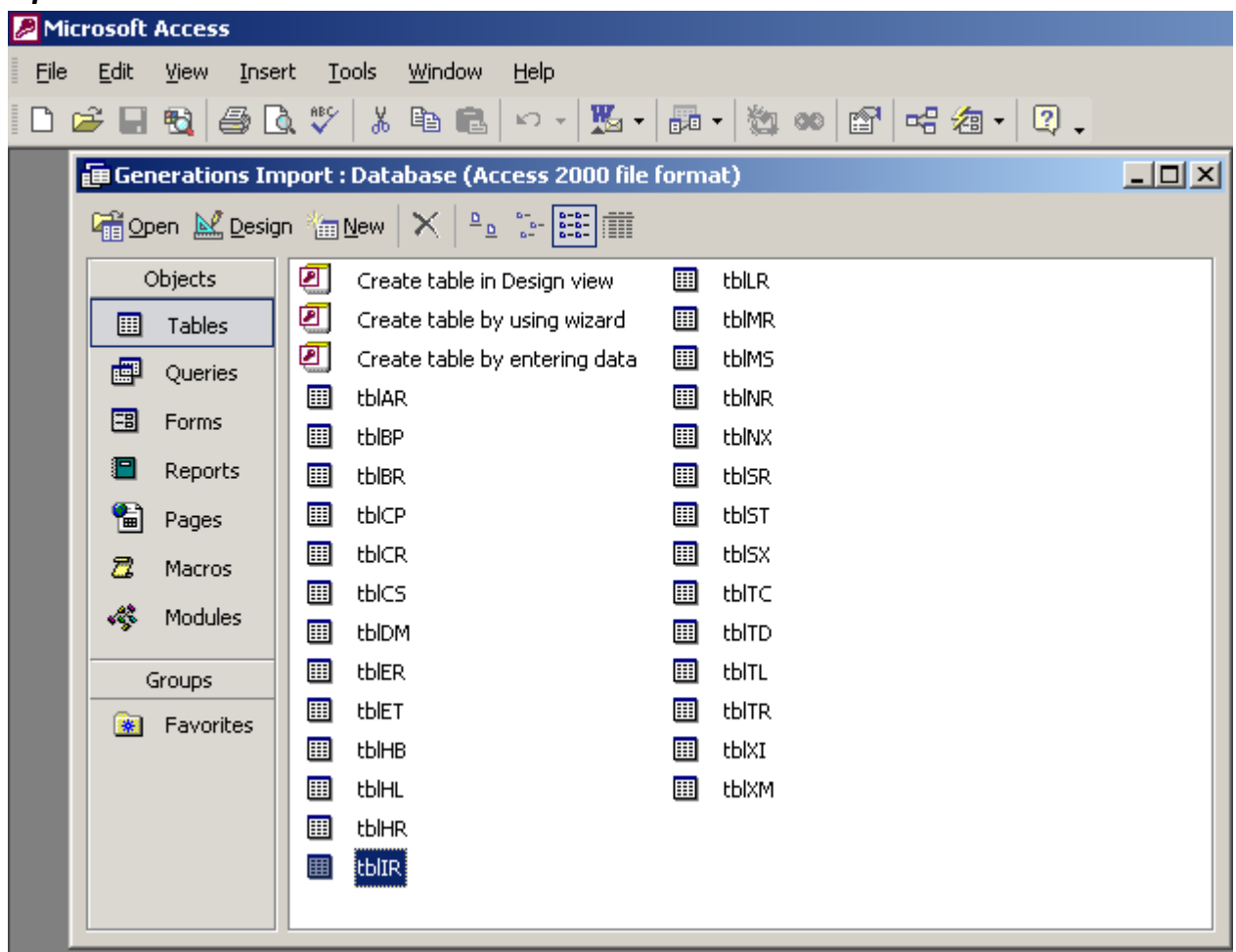

#### *Open file in Access*

### *Change tag 1 to private*

Do a query to update any record in tbIR where field tag1 =1 to make privacy field =1.

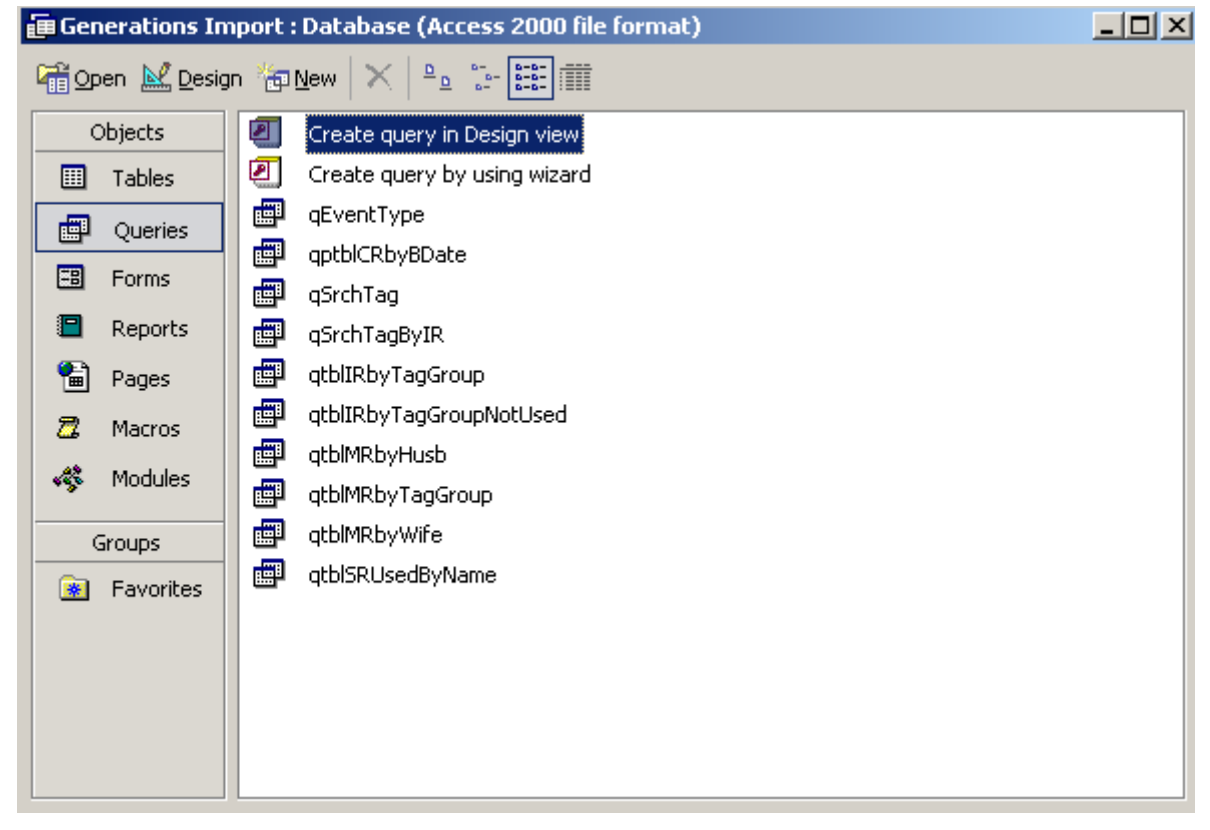

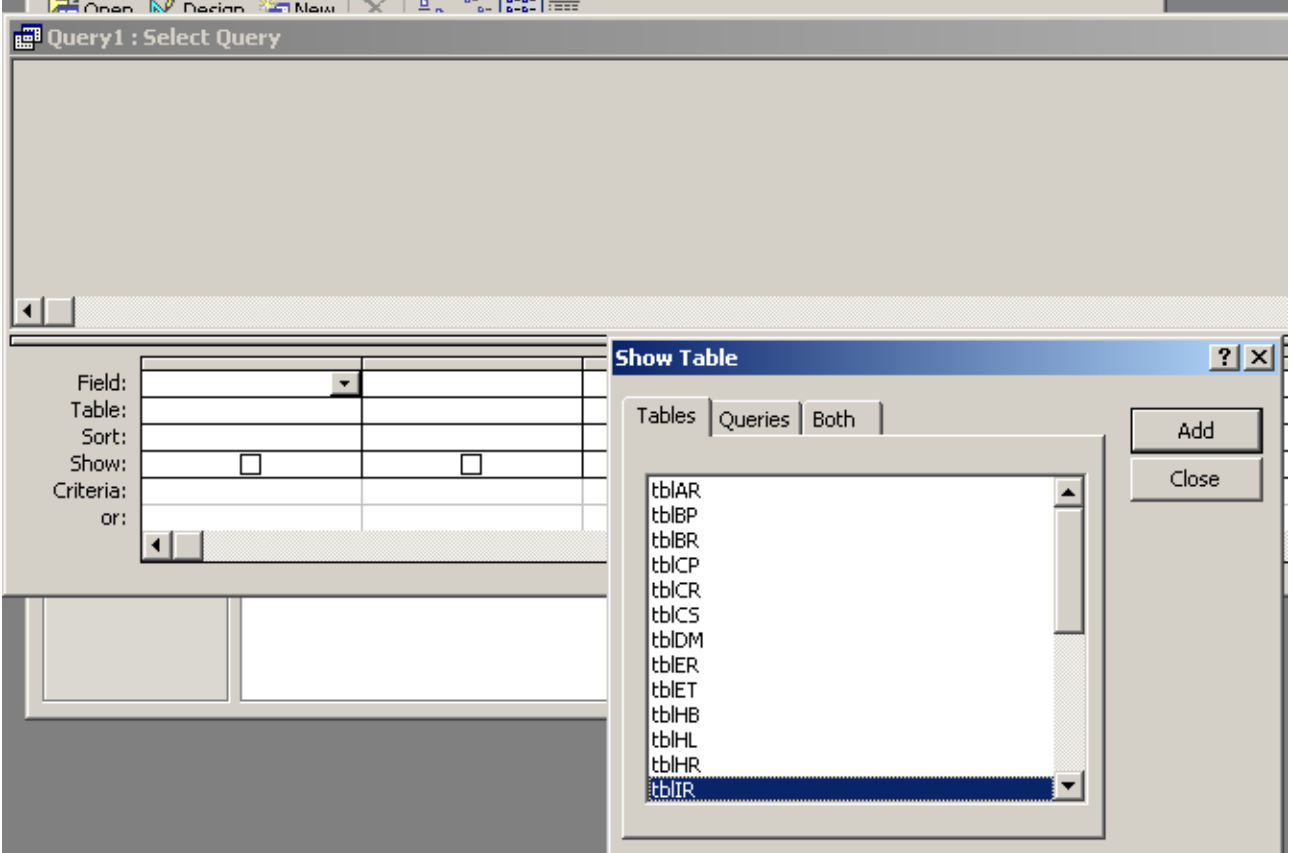

Add tbIR to the query screen.

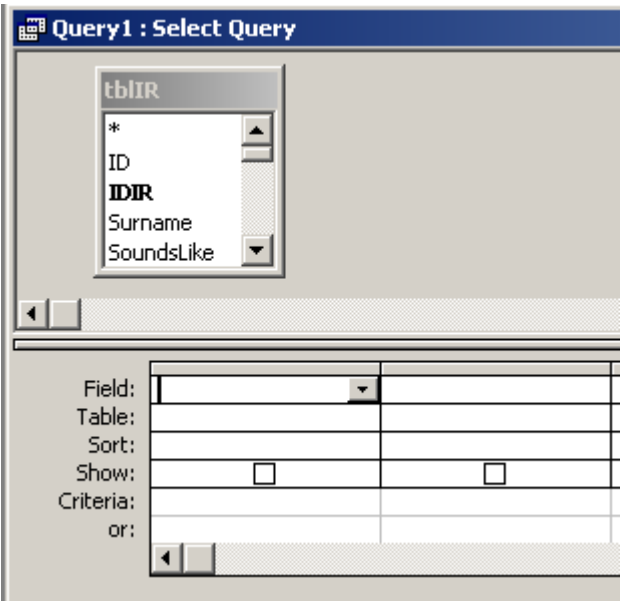

Then select the query to be an update query.

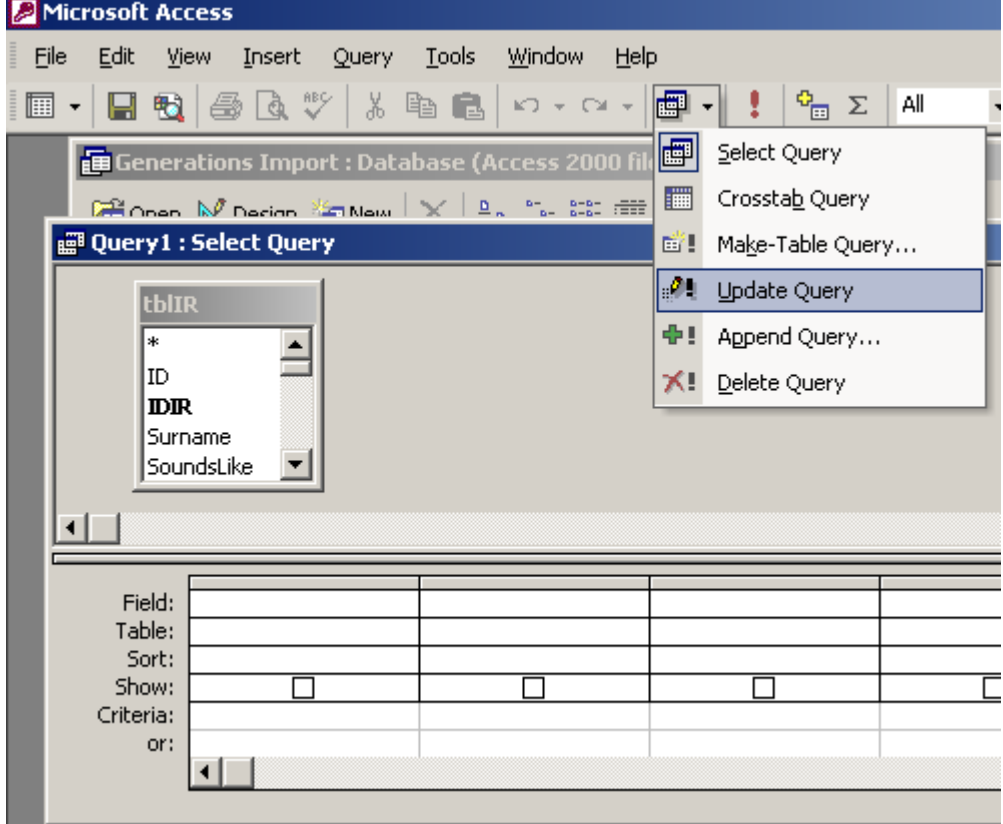

Drag tag1 and private to the query.

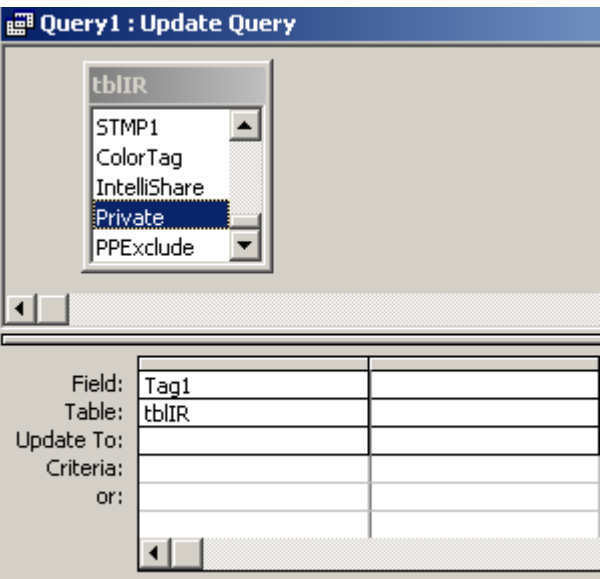

Make the query to make the private field if the tag1 field is  $1$ 

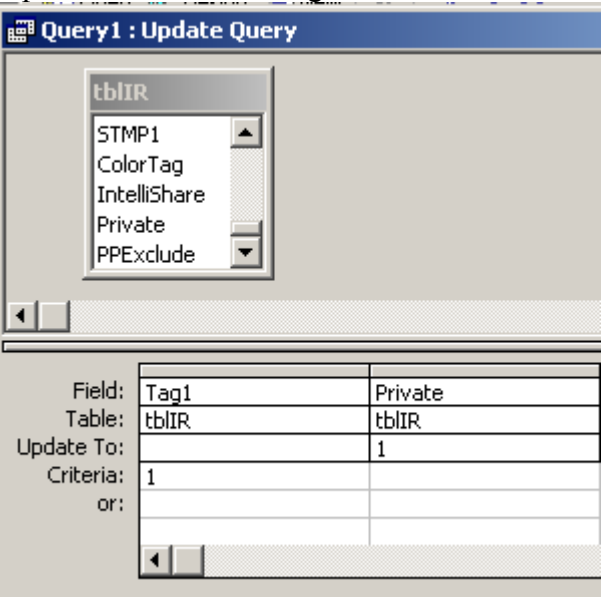

Then run the query

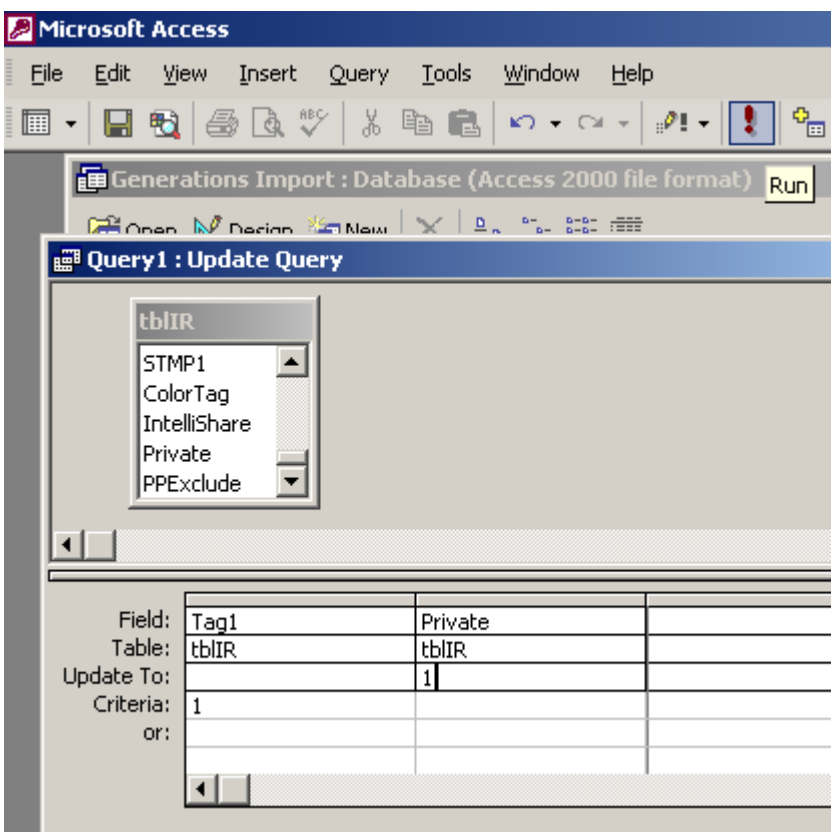

You will get a message box. Click OK as you can always make another file.

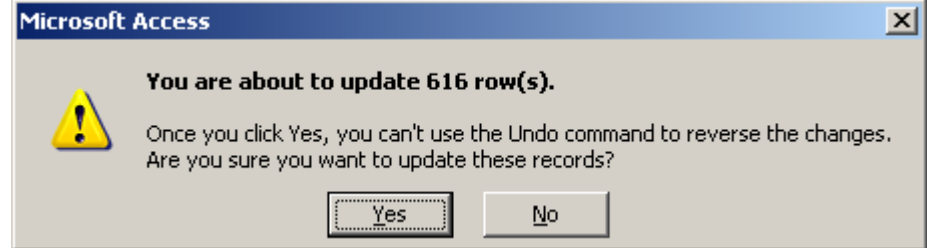

Close the query without saving when you have finished.

Make a query to go to table tbER and delete any records with DNP in description.

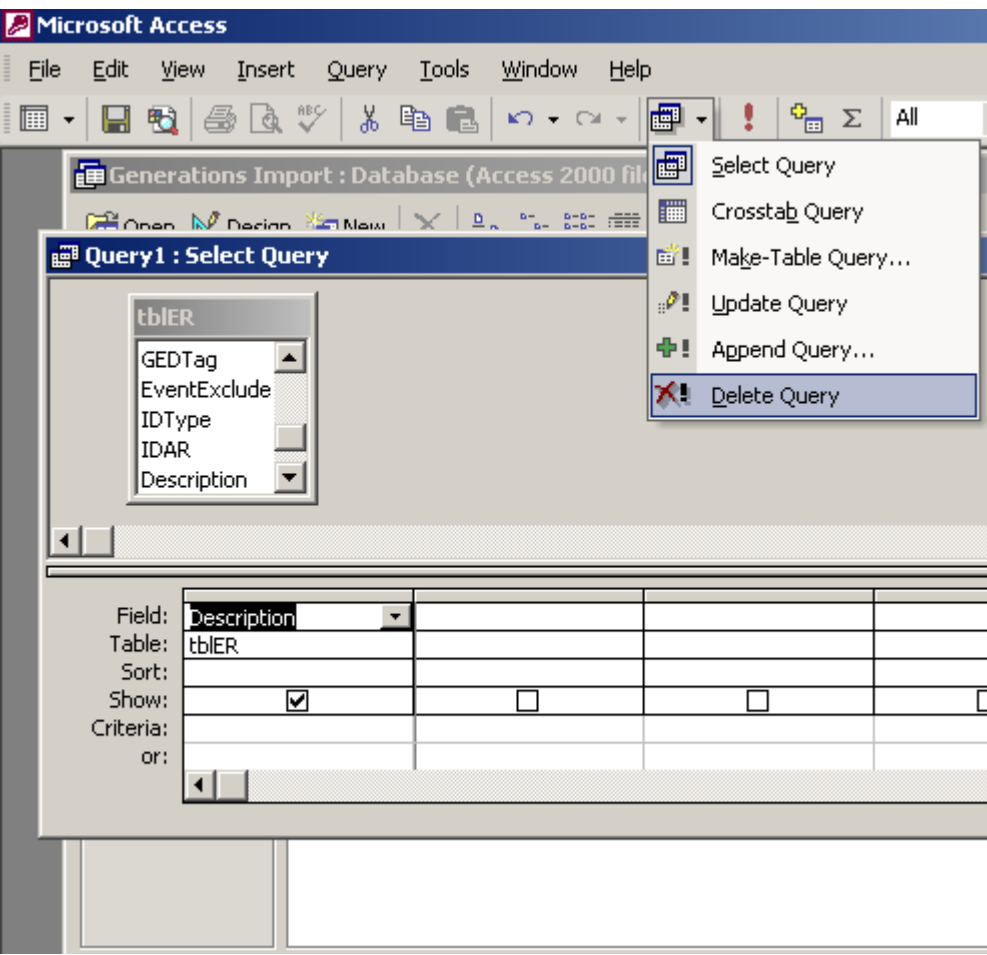

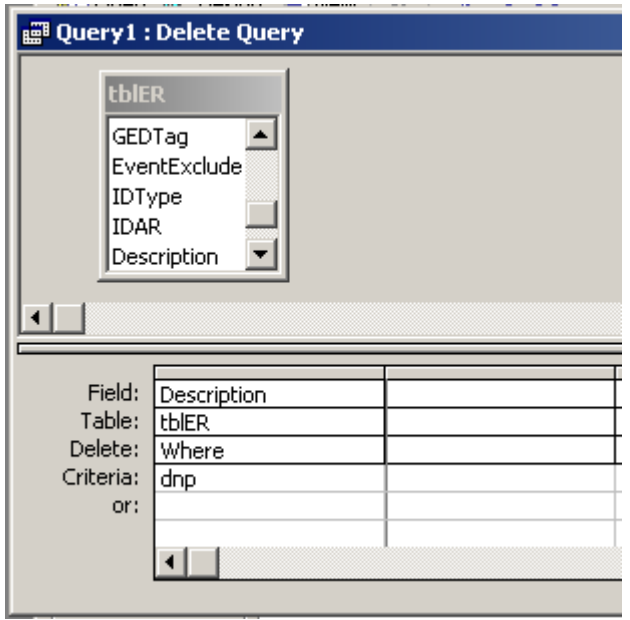

Then run the query as before. You will then remove the DNP event as you no longer need it.

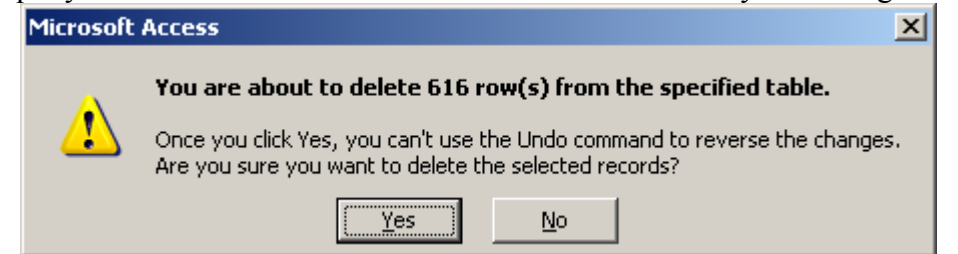

Then go into Legacy and have a look. You will see anyone with Tag 1 set is now set to private, and the dnp event does not exist.

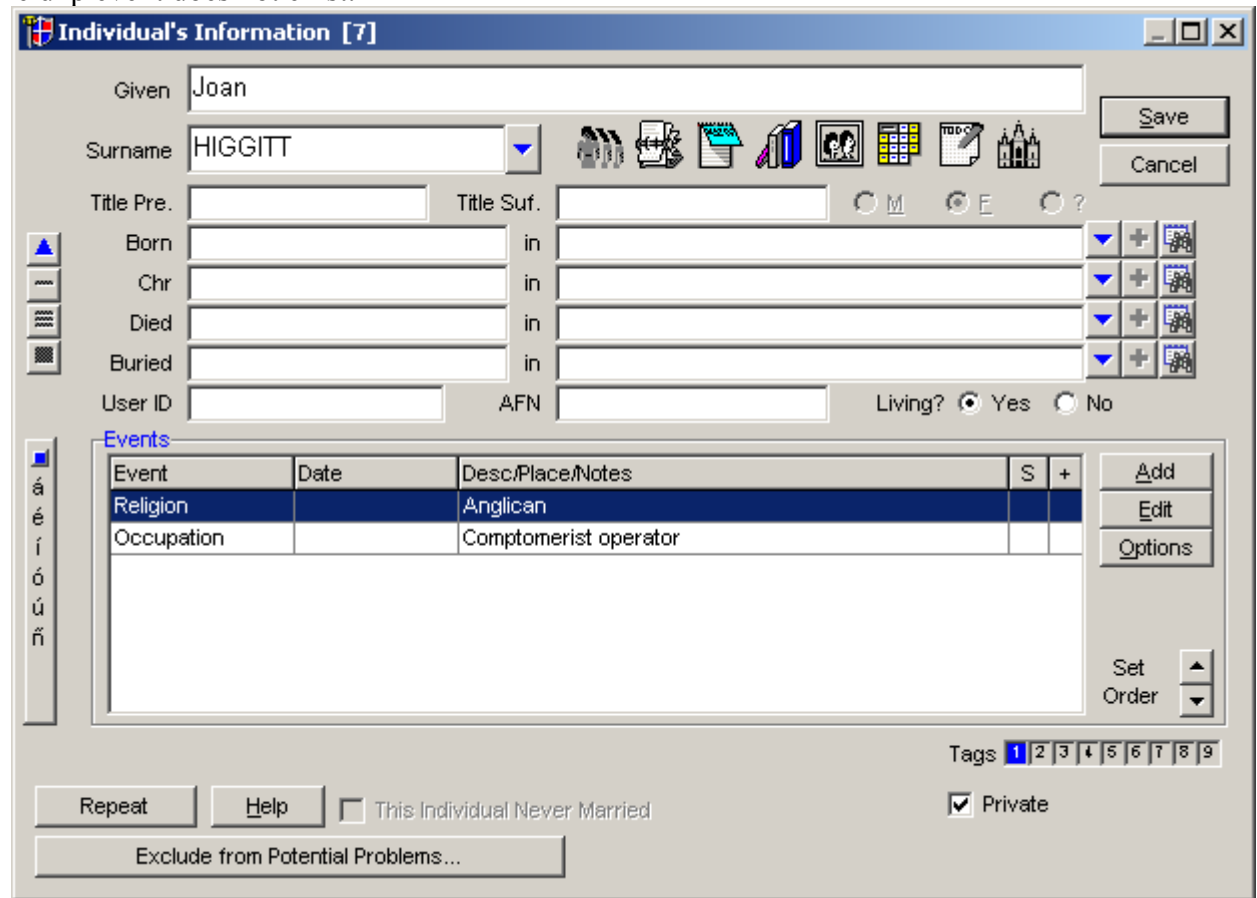

In Legacy, remove the imported tags.

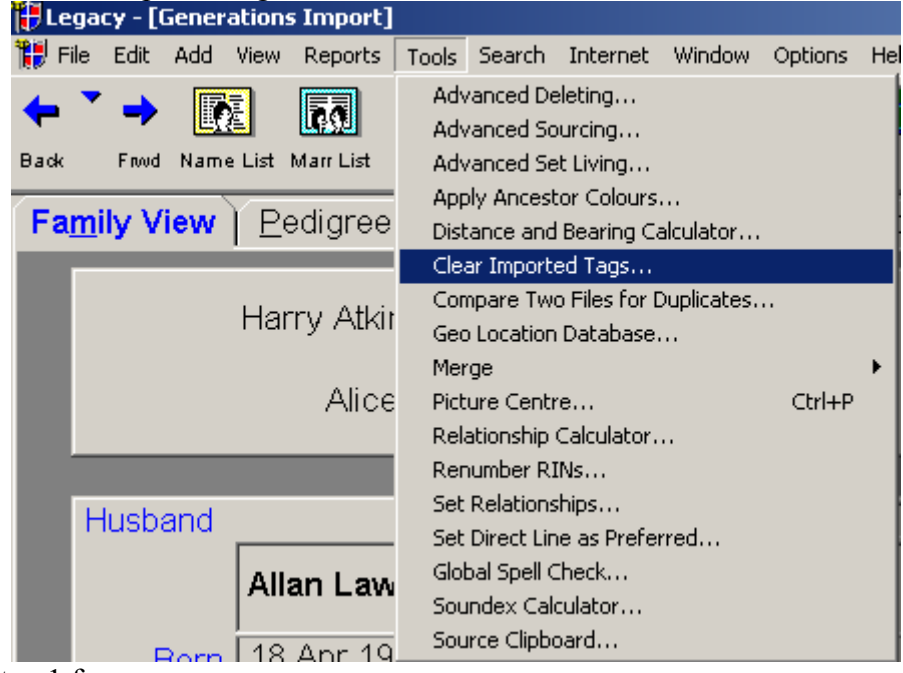

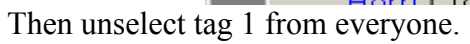

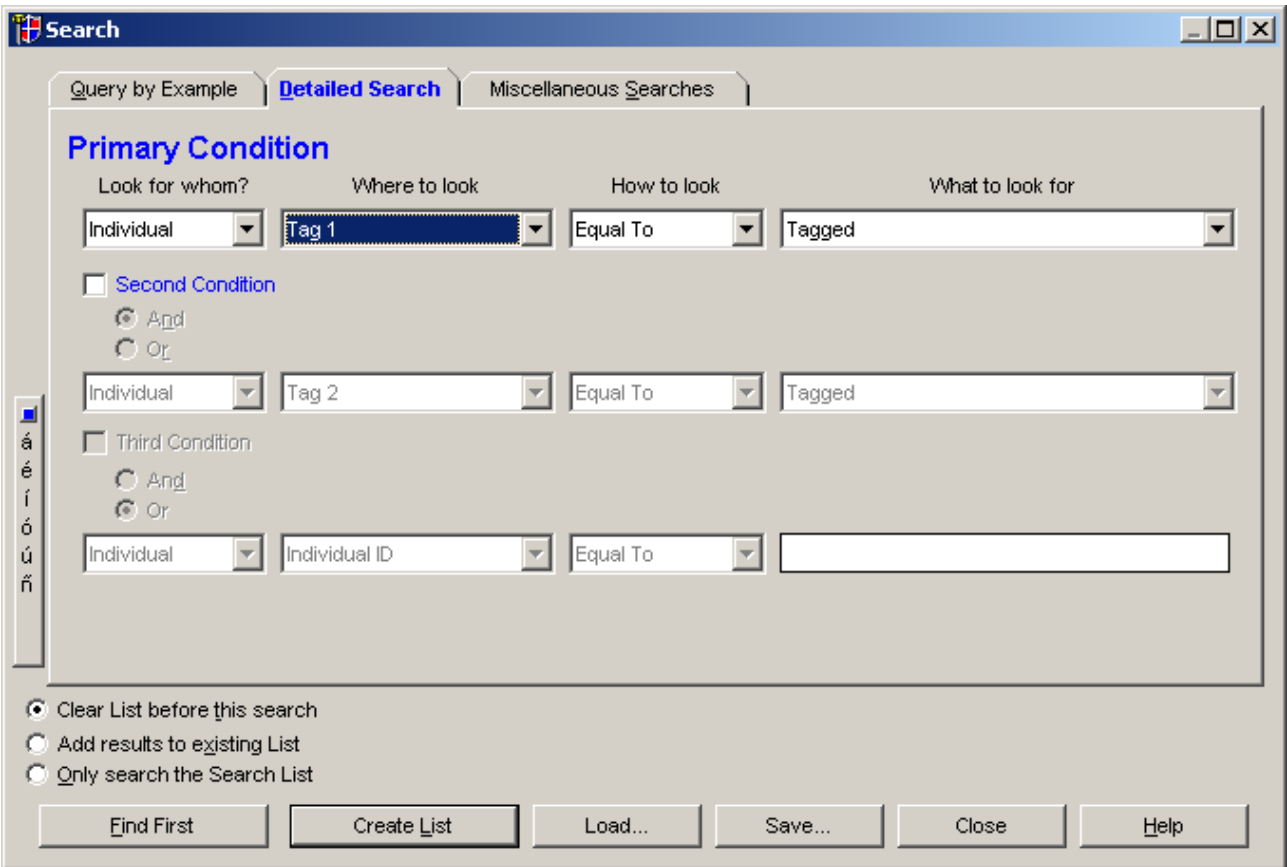

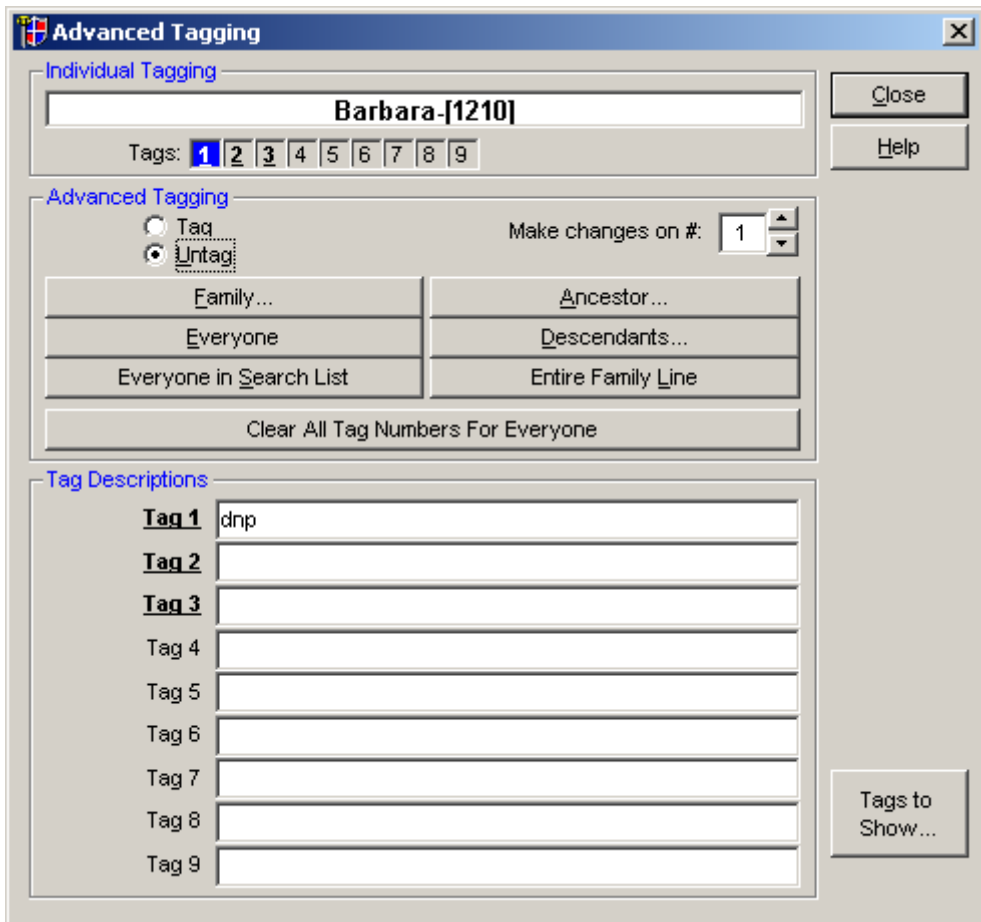

And now it looks like a Legacy file. Nearly!

## *Sources and dates.*

If there is not date in the gedcom source Legacy gives it one. Totally wild. It grabs the date of the source before it.

This has been repaired in the build after  $4<sup>th</sup>$  Feb 2005.